# **System Administration via CLI**

Though spare in appearance, Lumeta's command-line interface (CLI) is a powerful tool with many of the same capabilities as Lumeta's GUI. It also provides some functionality that is not yet available in Lumeta's GUI. This section introduces the basic CLI syntax and provides the procedures you are most likely to use.

#### CLI Menu Structure

CLI commands are organized in tiered menus. Shown here are the commands available on the primary and secondary tiers.

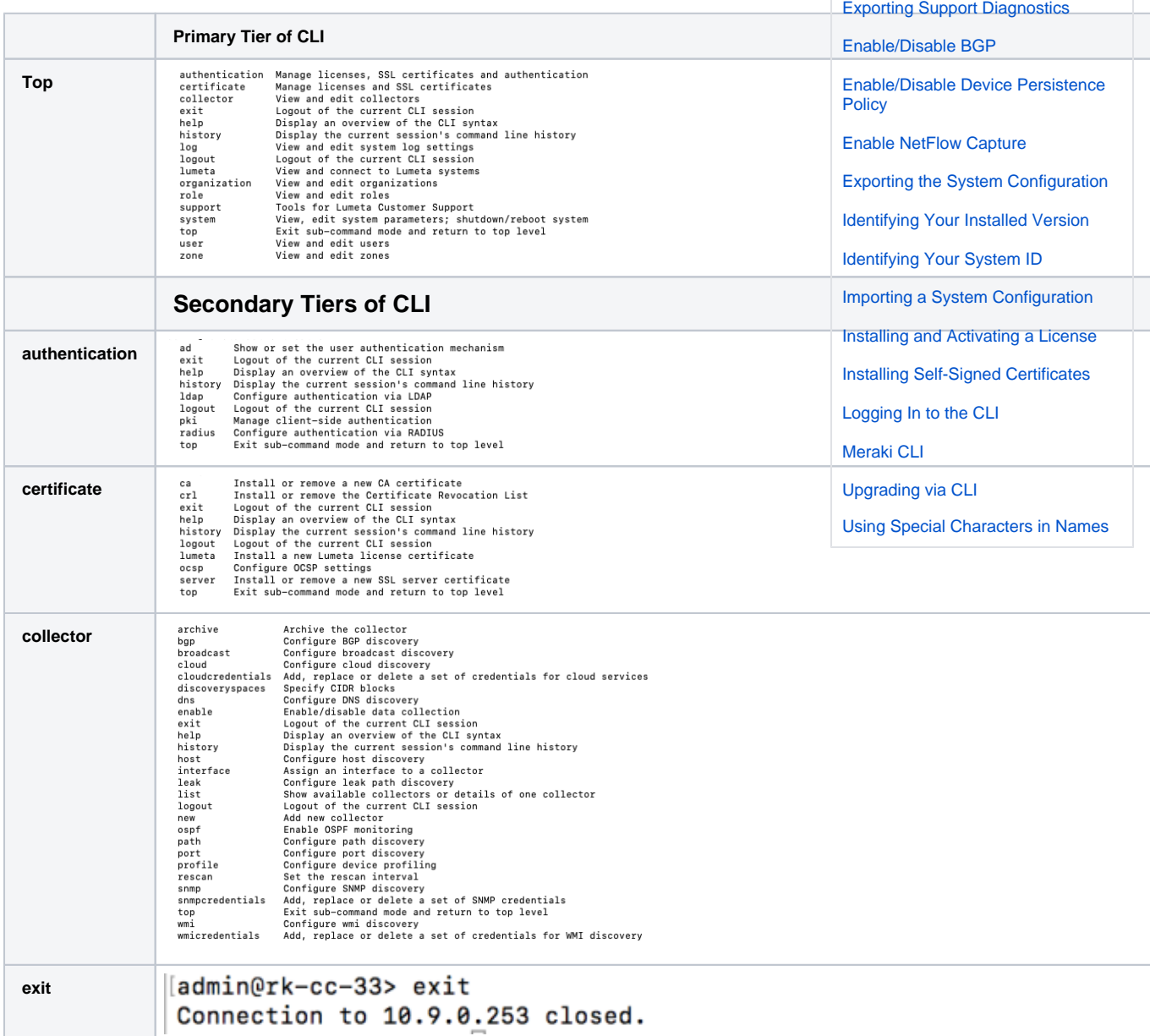

**CLI Procedures**

**[Scouts](#page-3-0)** 

[Adding a Superuser](#page-4-0)

[Connecting and Disconnecting](#page-3-0) 

[Connecting Lumeta Components](#page-5-0)

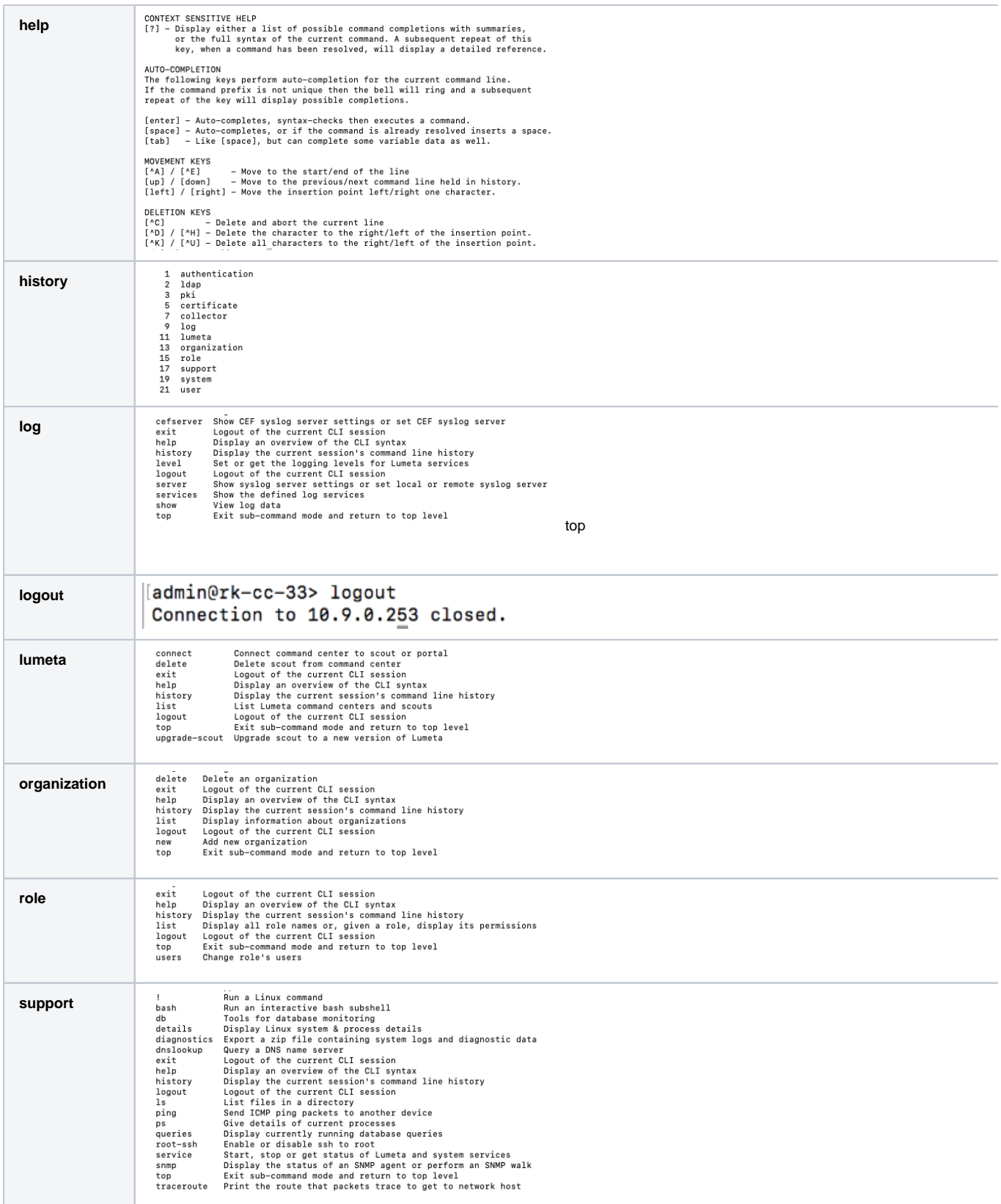

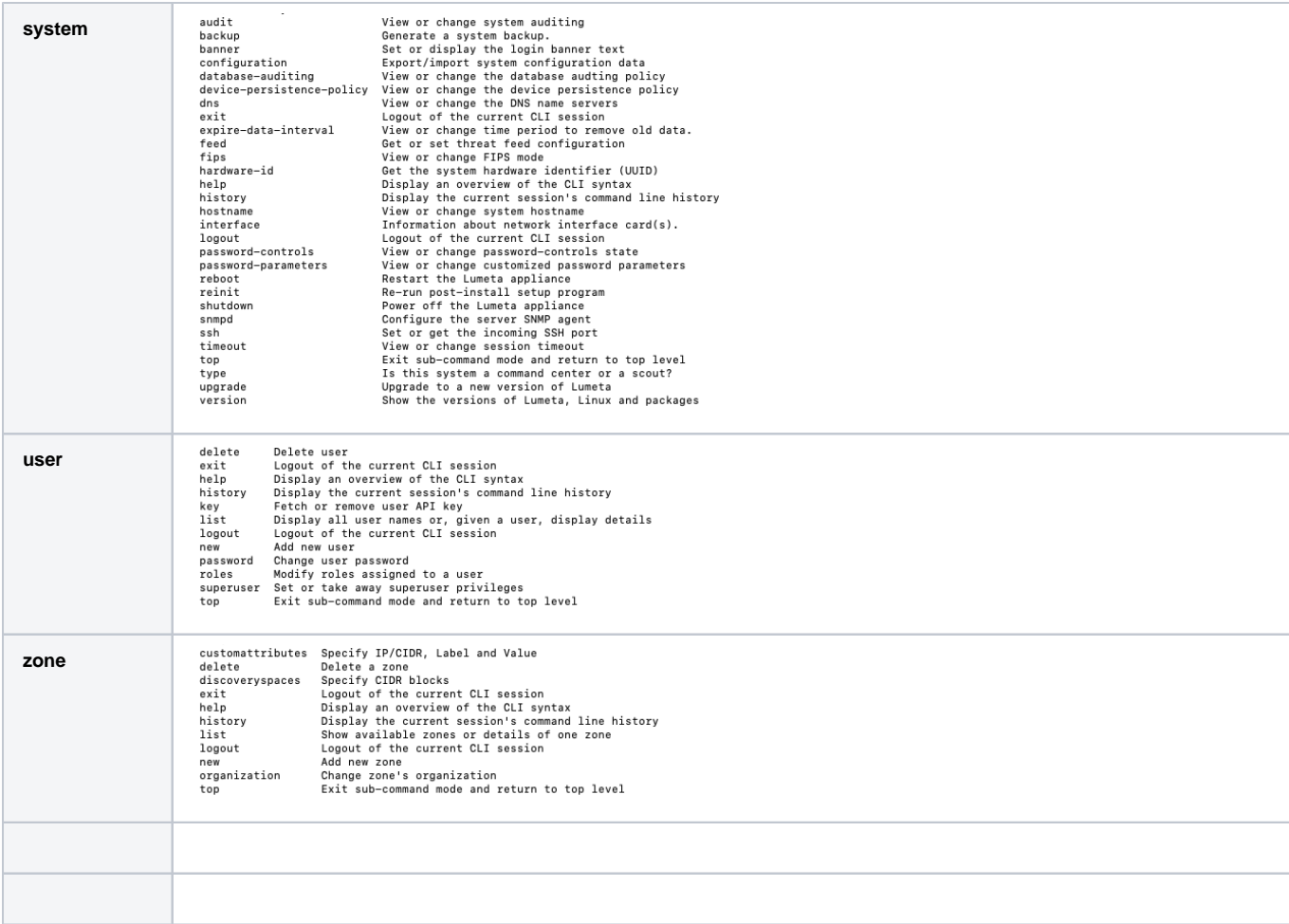

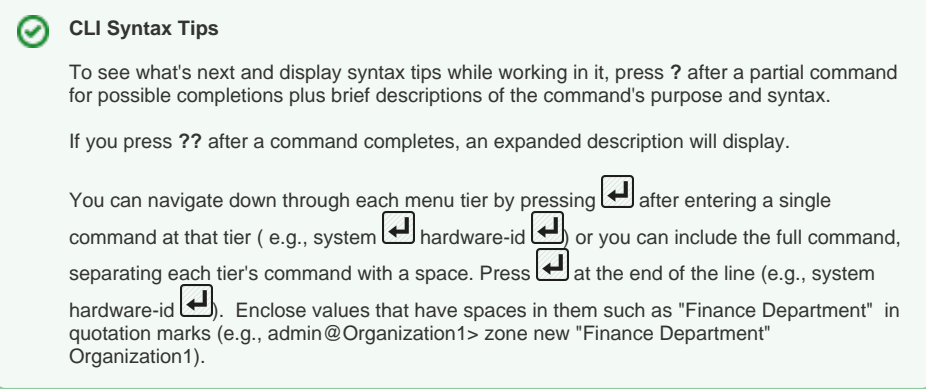

#### <span id="page-2-0"></span>Enabling Netflow Capture

To enable NetFlow capture from the Lumeta command-line interface:

- 1. Log in to the CLI.
- 2. At the command-line prompt, enter **support service packetcapture start.**
- 3. Exit the CLI.

# Retrieving Your System's Hardware ID/ Identifying your UUID

The hardware-id command is useful as it displays the information you'll need to supply Lumeta Support to generate a license. You can also access your hardware ID via the Lumeta GUI.

- 1. Log in to the CLI.
- 2. At the command-line prompt, enter **system hardware-id**
	- The hardware ID displays.

#### <span id="page-3-2"></span>Installing and Activating a License

The certificate Lumeta command in the Lumeta CLI enables you to activate a license or find out the activation date of your current license. Licenses, however, are more frequently activated via the Lumeta browser interface.

If you have a term license that entitles you to use the system for a limited time, Lumeta will prompt you to install its key the first time you log in via the CLI. The license counter will begin at that point. You can use the CLI as much as you like; it does not decrement the license counter.

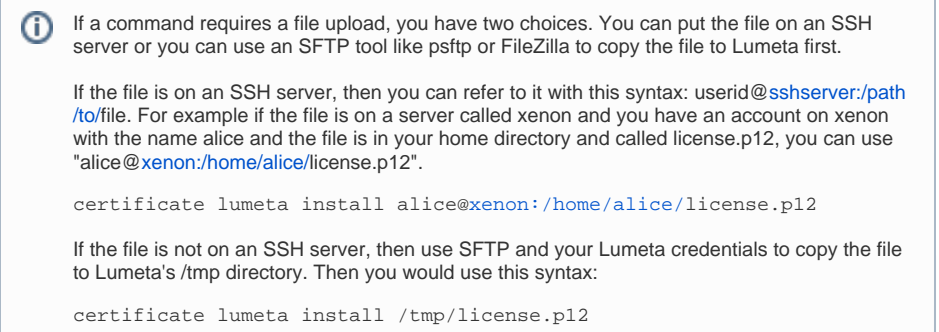

- 1. Log in to the CLI.
- 2. If you have a term license, type **certificate lumeta install <loginname[@IPaddress:/directory](http://ipaddress/directory/license_filename) [/license\\_filename](http://ipaddress/directory/license_filename)>** at the command prompt and press Enter (e.g, certificate lumeta install juneb ug@10.246.246.159:/users/junebug/Downloads/license.p12.)
- 3. The license installs and you are returned to the command prompt.
- 4. Copy-paste the UUID to an email message and send it to one of our support teams:
- a. **If you have a free-trial copy of Lumeta**, send your UUID to [trial\\_support@lumeta.](mailto:trial_support@lumeta.com.) [com.](mailto:trial_support@lumeta.com.)
	- b. **Otherwise**, send your UUID to [support@lumeta.com.](mailto:support@lumeta.com.)
- In response, Lumeta Support will send you a message containing your license key.
- 5. Put the license file you receive from Lumeta in a location that can be accessed by SSH.

The following illustrates the syntax to install an Lumeta license via the CLI.

- 1. Provide the location of your license file. In the following screen capture, **admin** is the username, **Lumeta-command-center:Desktop/** is the location of the license file, and **licen se.p12** is the filename of the license. For example:
	- a. **lumeta install admin@10.9.0.240:Desktop/license.p12**
- 2. Type **yes** when prompted to continue.

The license file loads and a confirmation message displays.

#### <span id="page-3-1"></span>Enable/Disable Data Retention Policy

- At the CLI command-line prompt, enter **system device-persistence-policy** for the status.
- At the CLI command-line prompt, enter **system device-persistence-policy enable** to turn it on.
- At the CLI command-line prompt, enter **system device-persistence-policy disable** to turn it off

#### <span id="page-3-0"></span>Connecting and Disconnecting Scouts

- At the CLI command-line prompt, enter **lumeta connect** to connect a Command Center to a Scout
- At the CLI command-line prompt, enter **lumeta delete** to delete a Scout connected to the Command Center

# <span id="page-3-3"></span>Upgrading via CLI

To upgrade to a new version of Lumeta, or to upgrade your Scouts, use the System Upgrade command,

the syntax of which is user@host:path/to/local/file

At the CLI command-line prompt, enter **certificate lumeta install <user@host:path/to/local /file>**

At the CLI command-line prompt, enter **certificate lumeta install admin@10.9.0.240:Desktop /upgrade5443.tgz**

Open the file you receive to execute the upgrade.

#### <span id="page-4-4"></span>Identifying Your Installed Version

 The **system version Lumeta** command is especially useful when working with Support to Identify your release.

# <span id="page-4-7"></span>Installing Self-Signed Certificates

If a company uses its own certificates, they'll need to make use of the **certificate ssl install** co mmand:

**certificate ssl install friendlyName admin@10.9.0.240:Desktop/copyCert.pem**

#### <span id="page-4-5"></span>Identifying Your System ID

To retrieve the full name of a Scout such as spectre32Scout:eth1, which is useful if you don't remember the full name, or want to see the IP address of your system, enter . . .

- 1. **system interface list**
- 2. Press the **Tab** key.

The system name and interface ID displays.

#### <span id="page-4-2"></span>Enable/Disable BGP

- collector bgp <collector name> enabled [true | false ]
- collector bgp <collector name> peer new <ipaddr> [ enable | disable ] <password> <remote AS>
- collector bgp <collector name> peer delete <ipaddr>

# <span id="page-4-1"></span>Exporting Support Diagnostics

To run the /api/rest/management/system/diagnostic/export API, use the CLI command: support diagnostics file

This command will return a zip file containing:

- system configuration (same as configuration export command)
- contents of /var/log
- system "specs" file (name, uuid, Lumeta version, os version, interface config)

#### <span id="page-4-0"></span>Adding a Superuser

Only a superuser can add or remove another user's superuser status. Multiple superusers are allowed. The last one cannot be deleted.

**user superuser <userid> [ true | false ]**

# <span id="page-4-3"></span>Exporting the System Configuration

This command (system configuration export) exports all configuration data to a remote file. To export the configuration and save the file remotely, run: **system configuration export username@hostname:<path to file>**

# <span id="page-4-6"></span>Importing a System Configuration

This command (system configuration import) imports configuration data from a file you've stored locally. To import configuration from the local system, run: system configuration import <path to file>

# <span id="page-4-8"></span>Using Special Characters in Names

Most symbols can be entered without any special quoting. If you want to include spaces or double quotes as part of a name, however, care must be taken. To use double quotes, enclose the entire string in double quotes and put a backslash in front of each double quote you wish to be part of the name:

• admin@cc> collector new "before\"after" Zone1 cc:eth0

- admin@cc> collector list
- before"after

To use spaces, you have two choices. Either use a backslash before each space, or enclose the entire name in double quotes:

- admin@cc> collector new with\ space Zone1 cc:eth0
- admin@cc> collector new "two words" Zone1 cc:eth0
- admin@cc> collector list
- two words
- with space

The above is true for passwords, zone names, and organization names and, with the exception of user names, anywhere you enter a free-form string. **User names cannot have special characters.**

#### <span id="page-5-0"></span>Connecting Lumeta Components

Use the Interface parameter in the third position to indicate the Lumeta component to which you intend to connect (command-center, portal or scout). In addition, when you connect a command center and portal, you need to supply location information for CC and can optionally enter a label and icon (avatar).

ON CC:

**lumeta connect porta**l portal\_name\_or\_ip portal cc\_lat cc\_long [ cc\_label [user@host:path/to/cc\_icon /file.png ] ] **lumeta connect scout** scout\_name\_or\_ip ON SCOUT: **lumeta connect command-center** cc\_name\_or\_ip { **command-center** | **scout** } (where the final parameter is the connection initiator)

#### <span id="page-5-1"></span>Meraki CLI

These commands will enable you to configure the Meraki integration via the Command-Line Interface.

- 1. system feed list meraki
- 2. system feed set meraki enabled [ true | false ] Enable or Disable the Meraki integration
- 3. system feed set meraki pollInterval posInt Set the polling interval
- 4. system feed set meraki key apiKey Provide the API key to Meraki API
- 5. system feed set meraki zone zone [ enable | disable ] Enable integration for the indicated zone